# **TP - Créer une animation**

- Objet : Gimp créer un gif animé
- Niveau requis : [débutant,](http://debian-facile.org/tag:debutant?do=showtag&tag=d%C3%A9butant) [avisé](http://debian-facile.org/tag:avise?do=showtag&tag=avis%C3%A9)
- Commentaires : Dupliquer, fusionner & ajouter des calques. Enregistrer une animation.
- Débutant, à savoir : [Utiliser GNU/Linux en ligne de commande, tout commence là !](http://debian-facile.org/doc:systeme:commandes:le_debianiste_qui_papillonne)
- Suivi : [à-tester](http://debian-facile.org/tag:a-tester?do=showtag&tag=%C3%A0-tester)

© Création par Stitia le 02/01/2012

Testé par …. le ….

• Commentaires sur le forum :  $C$ 'est ici<sup>[1\)](#page--1-0)</sup>

# **Rappel de l'essentiel**

Ouvrir une image

Ctrl+O

Ouvrir en tant que calque

Ctrl + Alt + O

Enregistrer immédiatement une copie de votre image originale

 $Ctrl + Maj + S$ 

Ouvrir la fenêtre Calque, chemins… si vous ne l'avez pas déjà sur le bureau

 $|Ctrl| + L|$ 

Créer un calque Dupliqué

 $|Ctrl| + | Maj| + | D|$ 

Activer le curseur en Outil (inoffensif ! ) : selection/deplacement

M

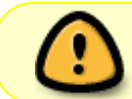

Les raccourcis clavier font gagner beaucoup de temps. Moyen pour s'en souvenir o :open; l : layer; d : duplicate; s : save …

#### **Images de départ pour l'exercice :**

Les cils :

 $\pmb{\times}$ 

Lætitia :

 $\pmb{\times}$ 

# **Ouvrir**

Ouvrez votre image à modifier<sup>[2\)](#page--1-0)</sup> et *enregistrez-là immédiatement* sous un nom de travail par exemple sous le nom de **image01.jpg**.

L'image s'est placée dans la fenêtre calques, Canaux…

## **Duplication de l'image**

On va dupliquer cette image pour y apporter des modifications soit par :

- un clic droit sur le calque dans la fenêtre calque
- ou, quand le calque original est sélectionné, en tapant  $|Ctrl| + | Mail| + | D|$

Le calque-copie est alors affichée au dessus de l'original avec le nom précédé de "Copie de".

### **Colorier une partie de l'image**

On va sélectionner le calque copié et le modifier en coloriant en blanc une partie de la paupière. Pour cela, on va sélectionner :

l'outil zoom en tapant : Z

 $\vert x \vert$ 

et agrandir<sup>[3\)](#page--1-0)</sup> la zone de la paupière gauche du calque de Lætitia dupliqué.

Passer à l'outil crayon en tapant : N

 $\pmb{\times}$ 

On clique sur la palette couleur pour choisir la couleur blanche et colorier une partie de la paupière de cette magnifique vache.

En cliquant sur l'icône œil, on peut masquer le calque, on voit ainsi apparaître l'arrièreplan.

Une fois la colorisation finie, il est important de taper automatiquement : M

pour revenir à l'outil inoffessif de selection/deplacement.

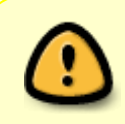

Pour des travaux ayant comportés beaucoup d'attentions et d'énergies **kanouk** recommande avec raison d'enregistrer le calque à cet instant en lui attribuant un numéro supplémentaire.

### **Ouvrir un calque**

On va ensuite ajouter le calque "cils" en utilisant le menu :

Fichier -> Ouvrir en tant que calque

Ou en tapant  $Ctrl + Alt + O$ 

Le calque est sélectionné, on le voit apparaître dans la fenêtre des calques.

#### **Retour Outil sélection**

Outil de déplacement :

 $\pmb{\times}$ 

tapez : M

#### **Dupliquer un calque**

On va dupliquer le calque des cils par Maj + Ctrl + D

et on obtient une "Copie de cils".

Pour l'insérer entre l'arrière-plan et sa copie, on le sélectionne dans la fenêtre des calques et on le déplace par un cliqué-glissé.

 $\pmb{\times}$ 

#### **Visualiser les calques du bas**

Il faut ensuite afficher uniquement "Copie de cils" et "Arrière-plan". On décoche les yeux  $\leq$  devant les autres images.

### **Outil sélection/déplacement**

Toujours avec l'outil de sélection/déplacement  $\geq$  on place le calque des cils sur le bord de la paupière

dans l'image non retouchée, donc.

#### **Fusionner les calques**

Maintenant, on va fusionner les cils sur les images de l'arrière-plan. On clique droit sur le calque "Copie de cils" et on applique "fusionner vers le bas". Il reste ainsi uniquement "Arrière-plan".

On peut aussi fusionner les calques avec la souris dans le menu

Calque -> Fusionner vers le bas

On va fusionner le calque "cils" avec la "copie de Arrière-plan". Il nous reste 2 calques.

#### **Enregistrer une animation**

On va ensuite enregistrer cette image, soit par le menu : fichier > enregistrer l'image sous ou avec Ctrl+Maj+S On la nomme avec l'extension ".gif" et on clique sur "enregistrer.

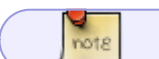

Nous avons aussi ce format dans la liste déroulante "Image GIF (\*.gif).

Une fenêtre s'ouvre, il faut choisir "Enregistrer en tant qu'animation" et "Convertir en couleurs indexées" puis "Exporter". Une autre fenêtre s'ouvre, on choisit "Boucle infinie" et on choisit un temps en millisecondes, par exemple 300.

Et voilà, on a une jolie vachette qui fait un clin d'œil.

 $\pmb{\times}$ 

On peut aussi faire défiler du texte.

 $\pmb{\times}$ 

#### **C'est pour qui le chocolat? C'est pour moi.** :)

[1\)](#page--1-0)

N'hésitez pas à y faire part de vos remarques, succès, améliorations ou échecs ! [2\)](#page--1-0)

```
ouvrir_gimp
```
[3\)](#page--1-0)

cliques gauches successifs agrandis (par défaut) - [Ctrl] appuyé rétrécis le zoom

From: <http://debian-facile.org/>- **Documentation - Wiki**

Permanent link: **<http://debian-facile.org/doc:media:gimp:tp-animation-gif>**

Last update: **26/07/2015 19:48**

Documentation - Wiki - http://debian-facile.org/